## **How to Enter Delivery Payment Information**

Once the Vendor has submitted the ECIP delivery documents and the CAA has reconciled the information, the delivery information must be entered in HEAP Cloud for the Vendor to be paid.

Open the appropriate client application and go to the Benefits tab.

Click on the grey expansion arrow to view the ECIP Qualified Allocation on the benefits tab.

## If the **amount of the ECIP to be paid is the same as what was originally listed** on the PO.

- Next to the ECIP Vendor, scroll to the right and click in the "Service Date" field. Enter the date of when the ECIP was delivered.
- Tab over to the "Agency Approval Date" field. Enter the date the CAA is entering the ECIP Delivery Record into HEAP Cloud.
- Click Save.
- See instructions below for uploading Vendors ECIP Delivery submission.

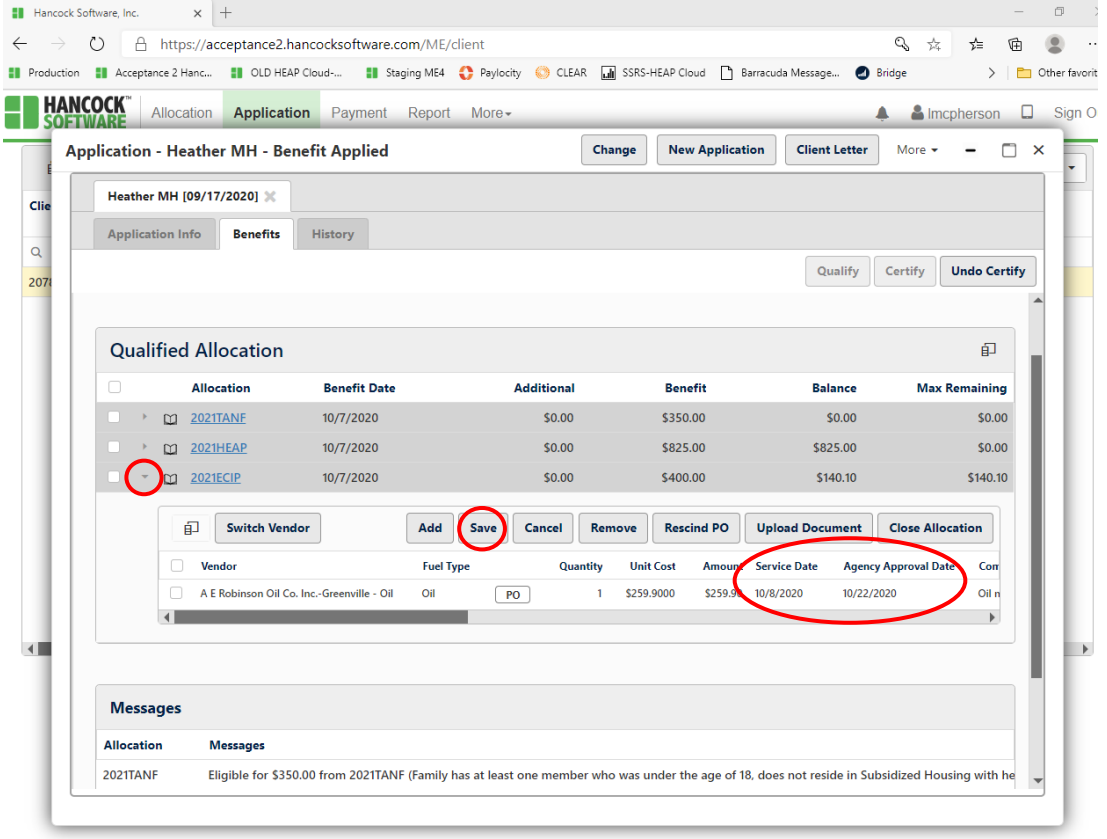

If ECIP Amount has been reconciled and found to be less than the PO (example: client did not take the full 100 gallons.

- Next to the ECIP Vendor, click in the "Unit Cost" and adjust the total of what the ECIP Amount to be paid should be.
- Tab to the "Service Date" field. Enter the date of when the ECIP was delivered.
- Tab over to the "Agency Approval Date" field. Enter the date the CAA is entering the ECIP Delivery Record into HEAP Cloud.
- Click Save.
- Enter a comment in the comment section of the application as to why the delivery is less than what was origially listed on ECIP Purchase order.
- See how to Upload Vendor's ECIP Delivery submission below.

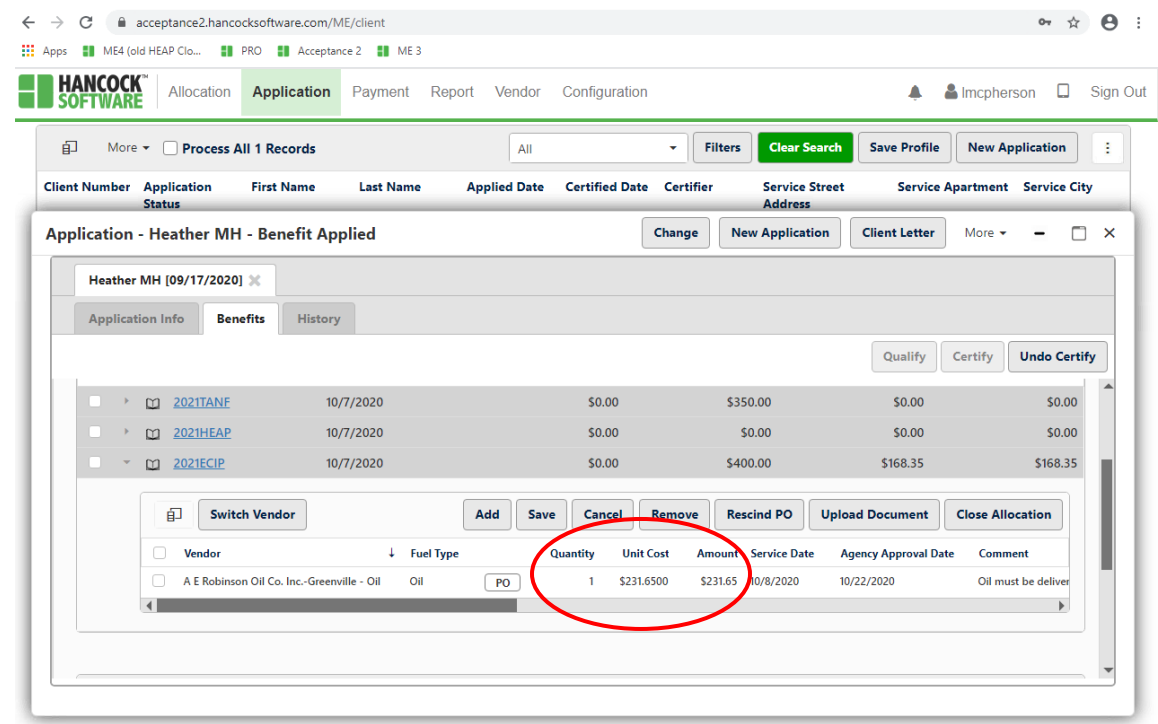

To upload the ECIP Vendor Submission records click on the white box next to the ECIP Vendor. Click the "Upload Document" button

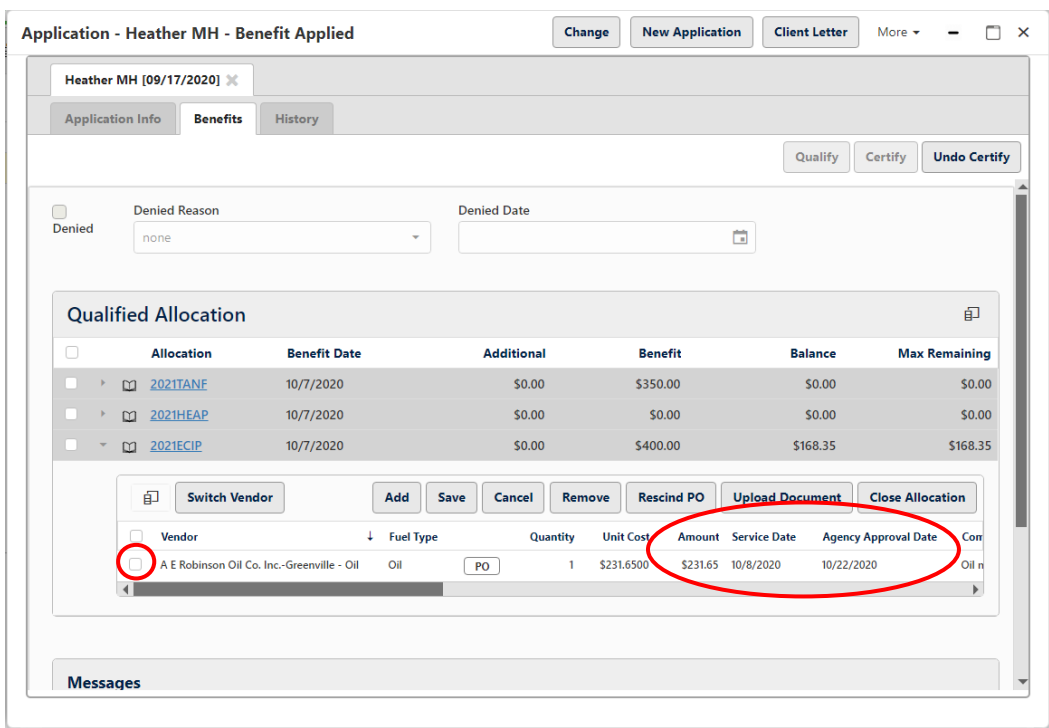

## . Click "Select File"

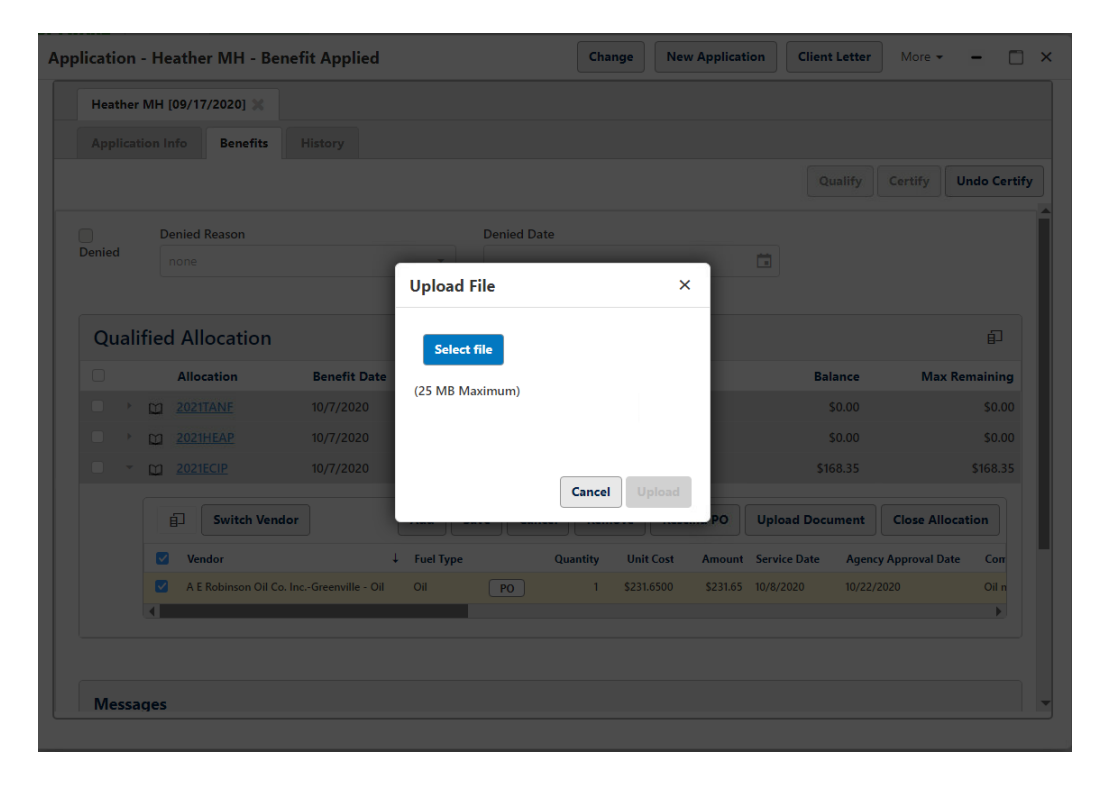

Locate your Vendor Delivery Records (documents should be saved with name and date of ECIP).

The document should be in the following order:

- Purchase Order
- Delivery ticket
- Invoice (if applicable)
- Confirmation letter of remedied disconnect (utility/natural gas vendors only)

Click on Upload.

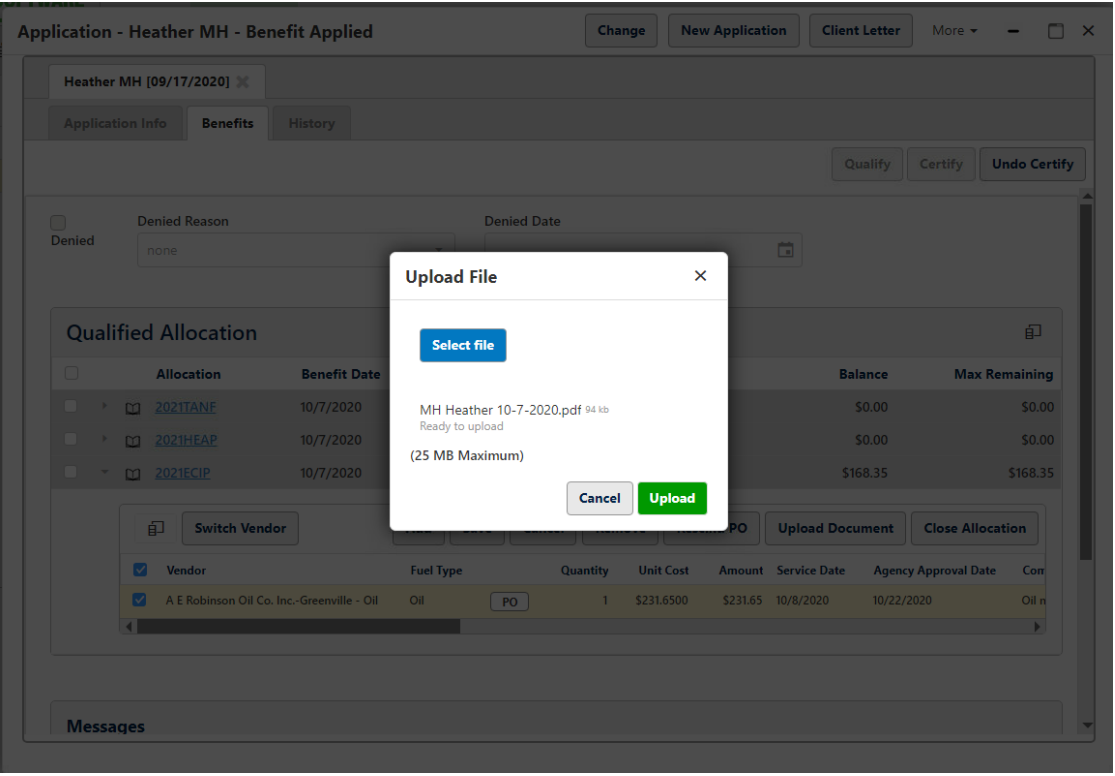

Scroll over to verify the document uploaded correctly under the "Attached File" Field by clicking on the file link.

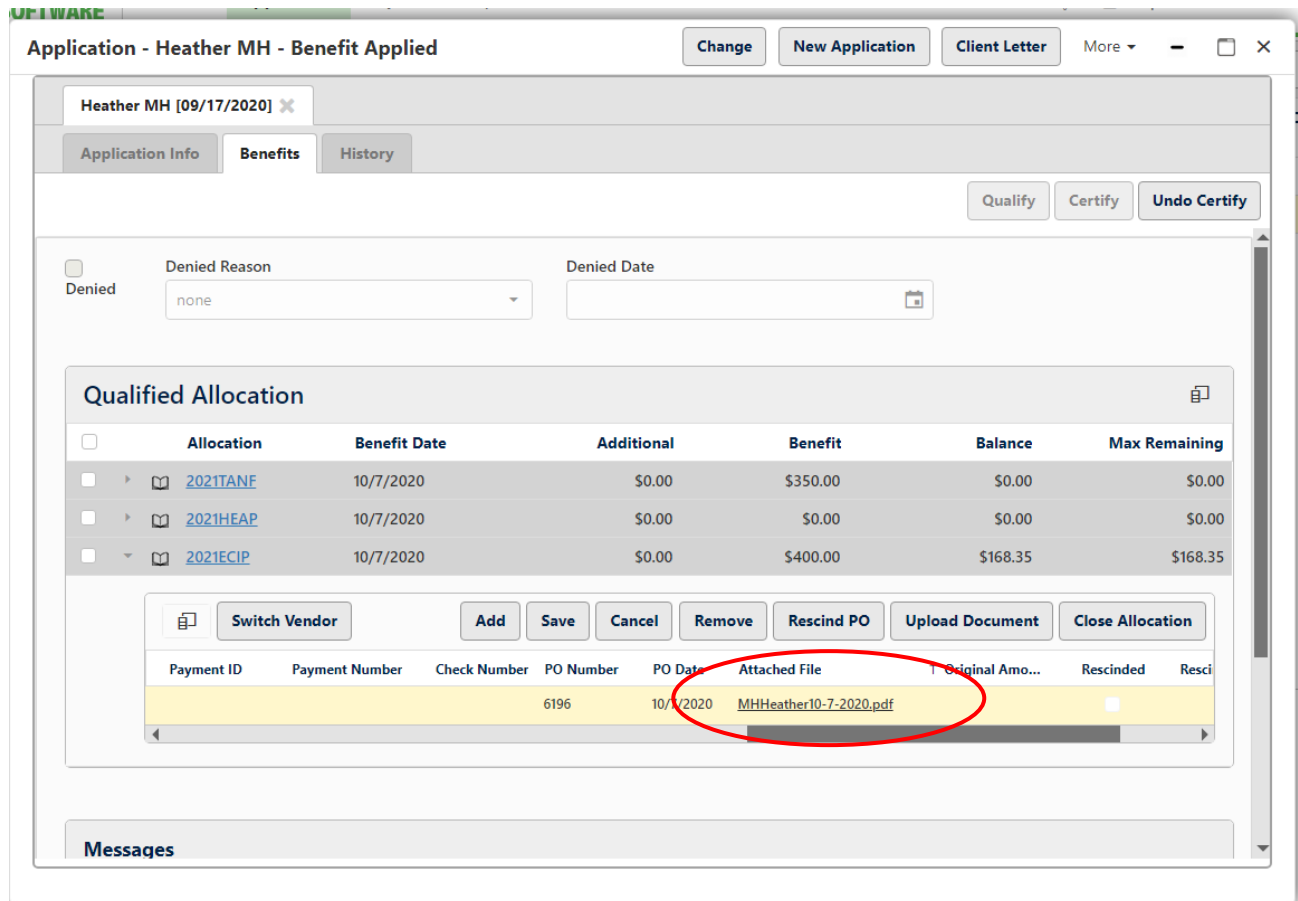